# QUICK-START GUIDE PIONEER DDJ-SX2

# **Installation and Setup**

The Pioneer DDJ-SX2 is a class compliant USB plug and play device for Mac, however requires drivers for Windows. You will find these on the installation CD provided with your Pioneer DDJ-SX2 or on the Pioneer DJ website.

**NOTE:** Please ensure you have the latest available drivers AND firmware updates, which may be required in order to be compatible with Serato DJ.

- 1. Download and install the latest version of Serato DJ from http://serato.com/dj/downloads
- 2. Connect your Pioneer DDJ-SX2 to an available USB Port.
- 3. Open Serato DJ.

**NOTE:** The Pioneer DDJ-SX2 does not require a Serato DJ license purchase. When you first download Serato DJ you will see the MY SERATO panel appear on the right hand side.

Simply tick the box DO NOT SHOW AGAIN in the bottom right hand corner, then click on My Serato which will hide this panel. Serato DJ will remember these settings for when you next open the software.

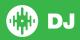

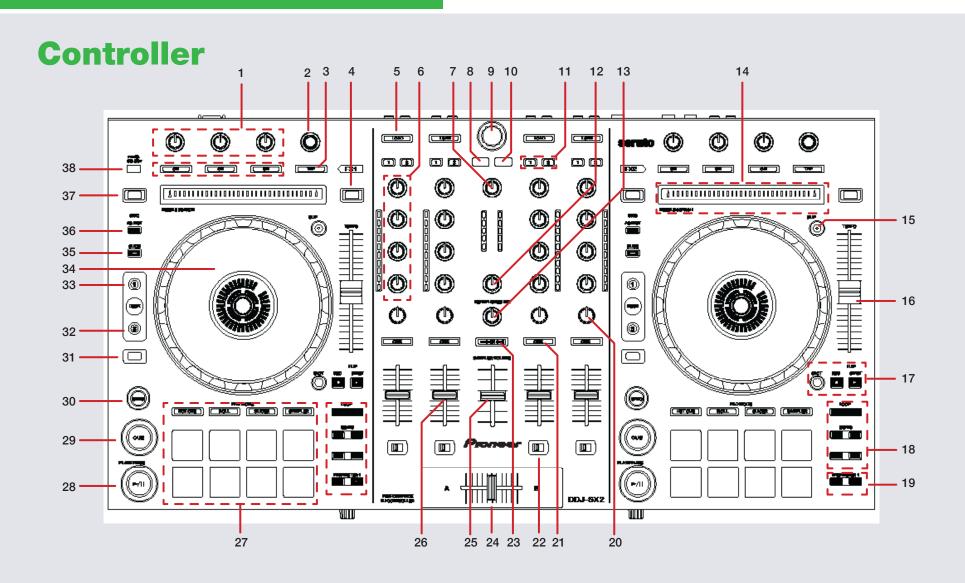

NOTE: The SHIFT button is used with other buttons that have shift modifier functions.

| #  | Pioneer DDJ-SX2<br>Control | Function                                                                             | Shift Function                              |
|----|----------------------------|--------------------------------------------------------------------------------------|---------------------------------------------|
| 1  | FX 1-3                     | DJ-FX slot 1-3 Effect On/Off/Adjust Slot 1-3 FX Parameter                            | Slot 1-3 Select Effect                      |
| 2  | BEATS                      | Adjust Beats Multiplier                                                              |                                             |
| 3  | TAP TEMPO                  | Tap to the desired FX tempo. To return to AUTO mode, press and hold.                 |                                             |
| 4  | KEYLOCK                    | Keylock On/Off                                                                       | Toggles Pitch Range                         |
| 5  | LOAD                       | Loads highlighted track to deck                                                      | Sort library by column                      |
| 6  | CHANNEL GAIN/EQ            | Channel gain and EQ controls                                                         |                                             |
| 7  | MASTER OUTPUT              | Adjusts Master volume for controller                                                 |                                             |
| 8  | BACK                       | Toggles focus back between Library and Crate list                                    | Toggle through Serato DJ view modes         |
| 9  | BROWSER                    | Library scroll                                                                       |                                             |
| 10 | LOAD PREPARE               | Loads the highlighted track to Prepare Crate                                         | Toggle through Serato DJ areas              |
| 11 | FX ASSIGN                  | Assign channel to FX unit A/B                                                        |                                             |
| 12 | BOOTH MONITOR              | Adjust booth monitor output volume                                                   |                                             |
| 13 | HEADPHONE MIX              | Assign headphone mix Master/Cue                                                      | Reverse                                     |
| 14 | TOUCH STRIP                | Jump to track position                                                               |                                             |
| 15 | SLIP                       | Turn Slip On                                                                         | Toggle Vinyl/Jog platter mode               |
| 16 | TEMPO SLIDER               | Adjust tempo/pitch                                                                   |                                             |
| 17 | FLIP CONTROLS              | Dedicated Serato Flip playback controls. <b>SEE SERATO FLIP FOR MORE INFORMATION</b> |                                             |
| 18 | LOOP CONTROLS              | Loop Controls. SEE LOOPING FOR MORE INFORMATION                                      |                                             |
| 19 | PARAMETER1                 | Adjusts Parameter1 in performance pad modes                                          | Adjusts Parameter2 in performance pad modes |

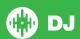

| #  | Pioneer DDJ-SX2<br>Control | Function                                                    | Shift Function  |  |
|----|----------------------------|-------------------------------------------------------------|-----------------|--|
| 20 | HPF/LPF                    | Dedicated channel HP/LP Filter                              |                 |  |
| 21 | CHANNEL CUE                | Cues selected channel for headphone monitoring              |                 |  |
| 22 | CROSSFADER ASSIGN          | Assigns crossfader to channel A/Thru/B                      |                 |  |
| 23 | MASTER CUE                 | Cues master channel for headphone monitoring                |                 |  |
| 24 | CROSSFADER                 | Crossfade audio between channel A-B                         |                 |  |
| 25 | SAMPLER VOL                | SP-6 Sampler volume                                         |                 |  |
| 26 | CHANNEL FADER              | Channel volume CH Fader Start                               |                 |  |
| 27 | PERFORMANCE PADS           | SEE PERFORMANCE PADS FOR MORE INFORMATION                   |                 |  |
| 28 | PLAY/PAUSE                 | Toggles Play/Pause on selected deck                         | Stutter Play    |  |
| 29 | CUE                        | Cues from temp cue point/Set Temp Cue point                 |                 |  |
| 30 | SYNC                       | Turns SYNC On                                               | Turns SYNC Off  |  |
| 31 | SHIFT                      | Used with other controls that have SHIFT modifier functions |                 |  |
| 32 | DECK SELECT                | Change Deck Layer                                           |                 |  |
| 33 | DECK SELECT                | Change Deck Layer (press both to engage Dual mode)          |                 |  |
| 34 | PLATTER/JOG WHEEL          | Control waveform within Serato DJ                           |                 |  |
| 35 | BEATGRID SLIP              | Enable Beatgrid Slip mode                                   |                 |  |
| 36 | BEATGRID ADJUST            | Enable Beatgrid Adjust mode                                 |                 |  |
| 37 | CENSOR                     | Censors playing track                                       | Enables reverse |  |
| 38 | PANEL SELECT               | Toggles through Serato DJ panels                            |                 |  |

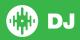

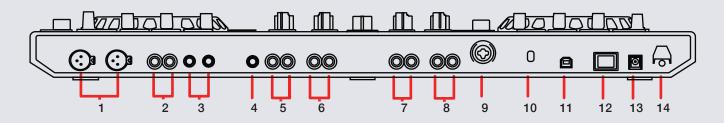

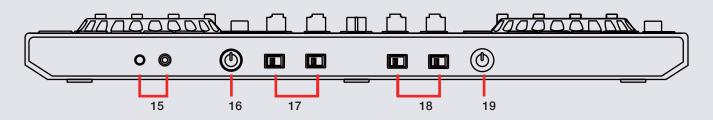

| #  | Pioneer DDJ-SX2 Control | #  | Pioneer DDJ-SX2 Control    |
|----|-------------------------|----|----------------------------|
| 1  | BALANCED MASTER OUT     | 11 | USB                        |
| 2  | MASTER OUT 2            | 12 | POWER SWITCH               |
| 3  | BOOTH OUT               | 13 | DC INPUT                   |
| 4  | MIC 2 INPUT             | 14 | CABLE LOCK                 |
| 5  | RCA INPUT/CHANNEL 4     | 15 | 1/4"/1/8" HEADPHONE OUTPUT |
| 6  | RCA INPUT/CHANNEL 3     | 16 | HEADPHONE LEVEL            |
| 7  | RCA INPUT/CHANNEL 2     | 17 | CHANNEL ASSIGN             |
| 8  | RCA INPUT/CHANNEL 1     | 18 | CHANNEL ASSIGN             |
| 9  | MIC 1 INPUT             | 19 | CROSSFADER CURVE ADJUST    |
| 10 | KENSINGTON LOCK         |    |                            |

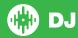

# Looping

You have up to 8 loops per track in Serato DJ, and the choice between either manual or auto loops. To store the currently active or most recently created loop, click in the loop tab in the software.

| DDJ-SX2<br>Control | Serato DJ Function                                                           | Shift                                                |
|--------------------|------------------------------------------------------------------------------|------------------------------------------------------|
| AUTO LOOP          | Autoloop On/Off                                                              | Activate selected loop                               |
| 1/2X               | Halve Loop Length                                                            | Loop Shift/Beat Jump Left                            |
| 2X                 | Double Loop Length                                                           | Loop Shift/Beat Jump Right                           |
| IN                 | Set loop in point (Loop<br>not active)/Adjust loop in<br>point (Loop active) | Saved Loop slot select                               |
| OUT                | Set loop out point (Loop in point set)/Adjust loop out point (Loop active)   | Loop Exit (Loop active)/<br>Reloop (Loop not active) |

# **Serato Flip**

Flip is an Expansion Pack for Serato DJ. Flip controls are only available once the Flip expansion pack has been purchased and activated. The expansion pack can be purchased in-app through the Serato DJ Online window, or online at <a href="http://serato.com/accessories">http://serato.com/accessories</a>

In **Hot Cue** performance pad mode the Left and Right Parameter buttons are used to record and trigger Flips.

| Control                | Flip function                             | Shift                     |
|------------------------|-------------------------------------------|---------------------------|
| Left Parameter button  | Starts the recording of a new Flip        | Turns Flip Loop on/off    |
| Right Parameter button | Starts the current Flip / re-trigger Flip | Turns current Flip On/Off |

Press **Hot Cue** mode twice to enter Flip performance pad mode. Pressing pads 1-6 in will trigger saved Flips, pressing **SHIFT** + pads 1-6 will turn saved Flips on/off. Pressing an empty Flip slot will save any active Flip to that slot.

The DDJ-SX2 also has dedicated Flip controls.

| Control | Flip function                             | Shift                                         |
|---------|-------------------------------------------|-----------------------------------------------|
| SLOT    | Cycle through available Flip slot         | Save current Flip to next available Flip slot |
| REC     | Starts the recording of a new Flip        | Turns Flip Loop on/off                        |
| START   | Starts the current Flip / re-trigger Flip | Turns current Flip On/Off                     |

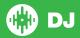

### **DJ-FX**

The DJ-FX in Serato DJ are powered by iZotope™. Click the FX tab to open the FX panel. Select either 1, 2, 3, 4 or M to assign the selected effect bank to a deck or Master Output.

There are two available modes in the DJ-FX. Single FX Mode allows you to select one effect per FX bank, and has multiple parameters that can be adjusted. Multi FX Mode allows you to select up to three effects per FX bank, and adjust only one parameter, the FX Depth. The same effects available in Single FX mode are available in Multi FX mode, as well some additional presets.

You can select between the two FX modes by clicking either the Single FX

mode button or Multi FX mode button

| DDJ-SX2 Control | Single FX Mode                                                      | Multi FX Mode                                                       | Shift                                |
|-----------------|---------------------------------------------------------------------|---------------------------------------------------------------------|--------------------------------------|
| ON (Button 1)   | Effect On/Off                                                       | Slot 1 Effect On/Off                                                | Slot 1 Select Effect                 |
| ON (Button 2)   | Adjust FX Parameter 2                                               | Slot 2 Effect On/Off                                                | Slot 2 Select Effect                 |
| ON (Button 3)   | Adjust FX Parameter 4                                               | Slot 3 Effect On/Off                                                | Slot 3 Select Effect                 |
| FX KNOB 1       | Adjust FX Parameter 1                                               | Adjust Slot 1 FX Parameter                                          |                                      |
| FX KNOB 2       | Adjust FX Parameter 3                                               | Adjust Slot 2 FX Parameter                                          |                                      |
| FX KNOB 3       | Adjust FX Parameter 5                                               | Adjust Slot 3 FX Parameter                                          |                                      |
| TAP             | Tap to the desired FX tempo. To return to AUTO mode, press and hold | Tap to the desired FX tempo. To return to AUTO mode, press and hold | Toggle between Single/Multi FX Modes |
| BEATS (knob)    | Adjust Beats Multiplier                                             | Adjust Beats Multiplier                                             |                                      |
| FX Assign 1/2   | Assigns channel to FX Unit 1 or 2                                   | Assigns channel to FX UNIT 1 or 2                                   |                                      |

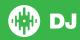

### **Performance Pads**

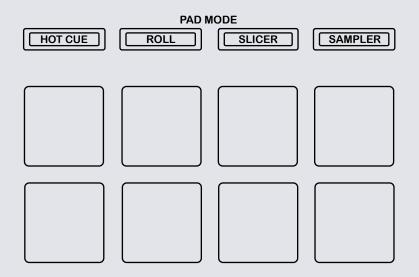

The Pioneer DDJ-SX2 RGB performance pads have eight different modes you can select. The first four modes are; Hot Cue, Loop Roll, Slicer and Sampler.

The second four modes (Cue Loop, Saved Loop, Slicer Loop and Velocity Sampler) are activated by pressing the performance pad mode buttons a second time.

- Hot Cue Mode: When pressing pads 1-8 you can add up to 8 Cue Points. Holding SHIFT and pressing buttons 1-8 will delete the Cue Points. Press Hot Cue mode twice to enable Flip performance mode. Pressing pads 1-6 in will trigger saved Flips, pressing SHIFT + pads 1-6 will turn saved Flips on/off. Pressing an empty Flip slot will save any active Flip to that slot. SHIFT + Hot Cue will enable Cue Loop mode. Press pads 1-8 will play a Loop Roll from the Cue point position.
- Roll Mode: When pressing buttons 1-8 you can activate a loop roll. The loop length is determined by the Auto Loop Range currently selected in the Loop section of the software, which you can change using the PARAMETER1 buttons. Press Roll twice to enable Saved Loops mode. Pads 1-8 will trigger saved loops.
- Slicer Mode: A specified range (or domain) is divided into eight equal sections, and these eight sliced sections are assigned to the respective performance pads. Pressing SLICER once for the first mode, is a shifting Slicer Domain. Pressing SLICER twice, for the second mode is a fixed Slicer Domain or "loop". Use PARAMETER1 to set the quantization for the slicer function. The quantization can be set in four ways: 1/8, 1/4, 1/2 and 1. Hold SHIFT + PARAMETER1 to set the domain. The domain can be set to one of six settings: 2 beats, 4 beats, 8 beats, 16 beats, 32 beats or 64 beats.
- Sampler Mode: Buttons 1-6 Trigger Samples loaded in your Sample Banks. Use PARAMETER1 Left/Right buttons to cycle through Sample Banks. Press the Sampler mode button twice to enable the velocity sensitivity. When enabled the SP-6 sample slot volume will now be velocity sensitive when played using the performance pads.

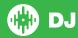

# **Beat Jump**

To activate **Beat Jump**, open the **Setup** screen and under the DJ preferences tab turn on "**Show Beat Jump Controls**".

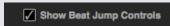

When you close the Setup screen you will see Beat Jump controls underneath the existing Auto Loop values on each deck. Checking this box will turn on Beat Jump features in the deck area and let you control Beat Jump from on your supported Serato DJ hardware.

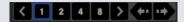

When the Beat Jump option is enabled, controllers with 8 performance pads that have an **AUTO LOOP** or **LOOP ROLL** mode will use the bottom row of 4 pads (pads 5-8) as Beat Jump controls. This is designed to mirror the change in deck Auto Loop area (from 8 Auto Loop sizes to 4 Auto Loop sizes + Beat Jump controls).

| Performance<br>Pad Function | Pad 5       | Pad 6       | Pad 7       | Pad 8       |
|-----------------------------|-------------|-------------|-------------|-------------|
| Beat Jump                   | Auto Loop/  | Auto Loop/  | Auto Loop/  | Auto Loop/  |
| disabled                    | Loop Roll 5 | Loop Roll 6 | Loop Roll 7 | Loop Roll 8 |
| Beat Jump enabled           | Beat Jump   | Beat Select | Beat Select | Beat Jump   |
|                             | Left        | Left        | Right       | Right       |

Controllers with Loop Shift controls can now do a Beat Jump by enabling Beat Jump in the Setup screen. Regular Loop Shift is still available if Beat Jump is disabled in the Setup screen.

### MIDI

The MIDI control feature in Serato DJ provides the ability to map Serato DJ software functions to MIDI controller functions such as keyboards, triggers, sliders, and knobs. Integrating MIDI controllers into your Serato DJ setup can improve live performance usability, such as hitting pads on a MIDI controller to trigger Loops and Cue Points.

For more information download the Serato DJ manual by going to http://serato.com/dj/downloads

NOTE: You can not MIDI Map your Pioneer DDJ-SX2, you will need to connect an additional MIDI controller to use these MIDI functions.

# **DVS Expansion**

The Numark NV is Serato DVS Upgrade Ready. Use turntables or CD players to control Serato DJ using NoiseMap™ Control Tone records or CDs. You can enable CD and Vinyl control through the Setup screen after the DVS Expansion upgrade is purchased and has been activated inside the software.

Note: Due to the configuration of the controller, DVS control is only available through channels 1 and 2. Channels 3 and 4 are reserved for THRU mode only.

For more information and to purchase the DVS Expansion, see <a href="http://serato.com/dj/dvs">http://serato.com/dj/dvs</a>

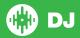

# **Using the Tool Tips**

Click on the icon to enable Tool Tips. This is located in between the MIDI and setup button in the top right hand corner of the screen. Tool Tips provide a handy way to learn the various features of Serato DJ.

Move the mouse over a section of the screen to bring up a context sensitive tool tip. Holding the mouse over the button with Tool Tips turned on will show you a list of all keyboard shortcuts.

For more information about how to use Serato DJ, please go to our website www.serato.com or refer to the Serato DJ Software Manual. For more information on your controller, please refer to the hardware manual.

For further help please contact support@serato.com or go to www.serato.com/dj/support

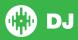